# <span id="page-0-0"></span>Ошибка при подключении к «1С: Предприятию» через драйвер оборудования

Последние изменения: 2024-03-26

#### **Продукт:**

Драйвер терминала сбора данных для [«1С:Предприятия»](https://www.cleverence.ru/MS-1C-DRIVER/) , БАТЧ версия.

#### **Суть ошибки:**

В процессе подключения ТСД к [«1С:Предприятию](https://www.cleverence.ru/support/17449/) 8.3» после нажатия на кнопку «Параметры подключения» появляется ошибка или происходит аварийное завершение работы 1С.

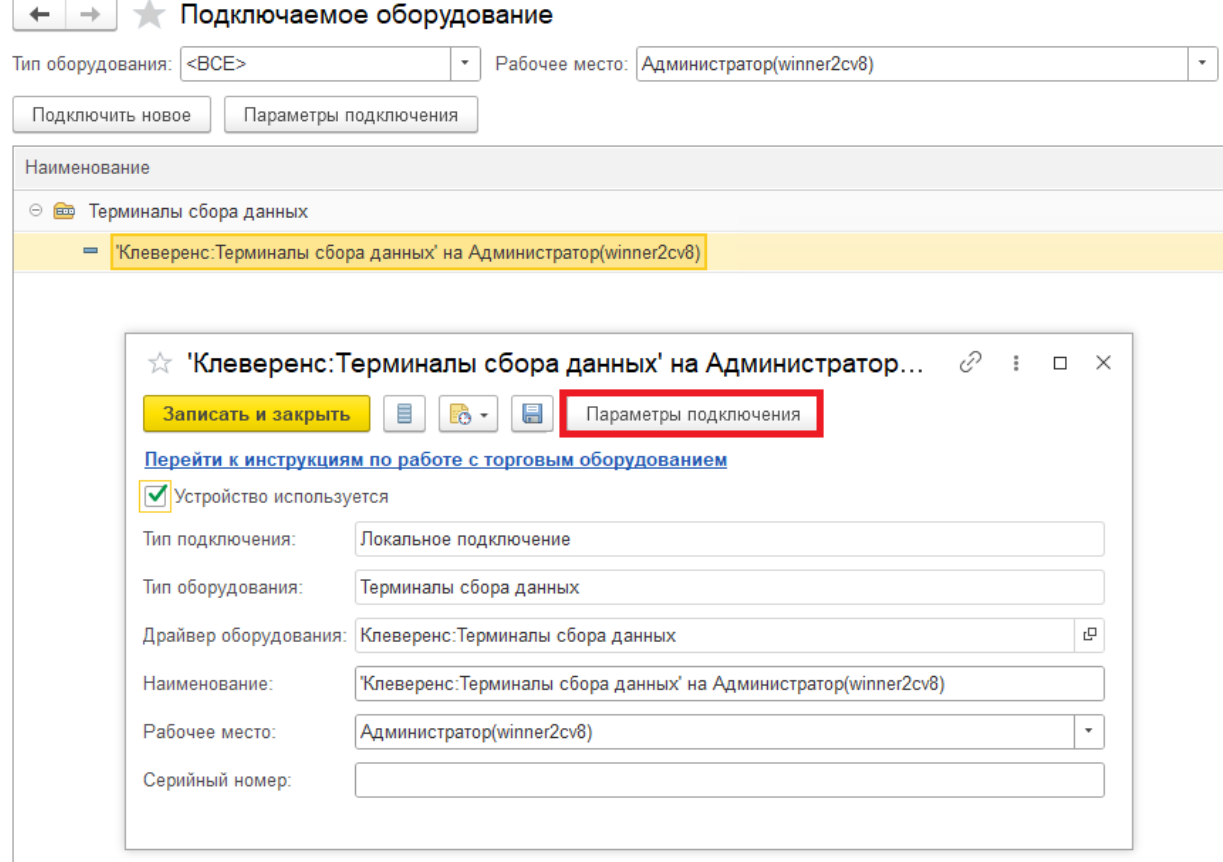

#### **Причина ошибки:**

В конфигурацию 1С встроен старый драйвер Клеверенса, который не удается подгрузить.

#### **Решение проблемы:**

1. Скачайте архив с новой версией драйвера и разархивируйте его в отдельную папку.

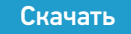

2. Если ваша конфигурация типовая и находится на поддержке 1С, снимите её с поддержки, чтобы вносить изменения («Конфигурация» → «Поддержка» → «Настройка» → «Снять с поддержки»).

CLEVERENCE.RU — 2/4

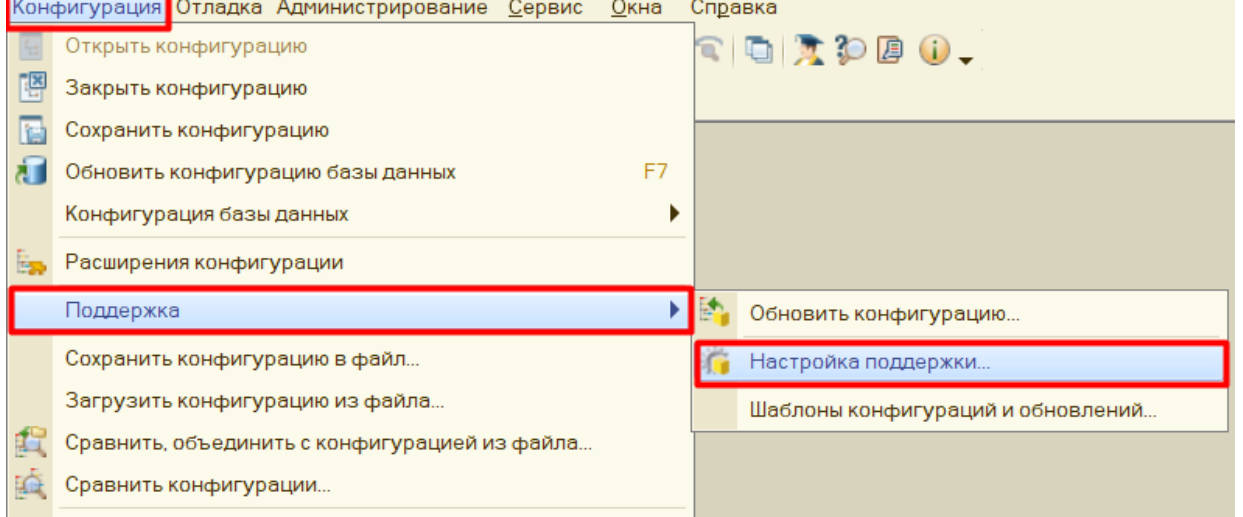

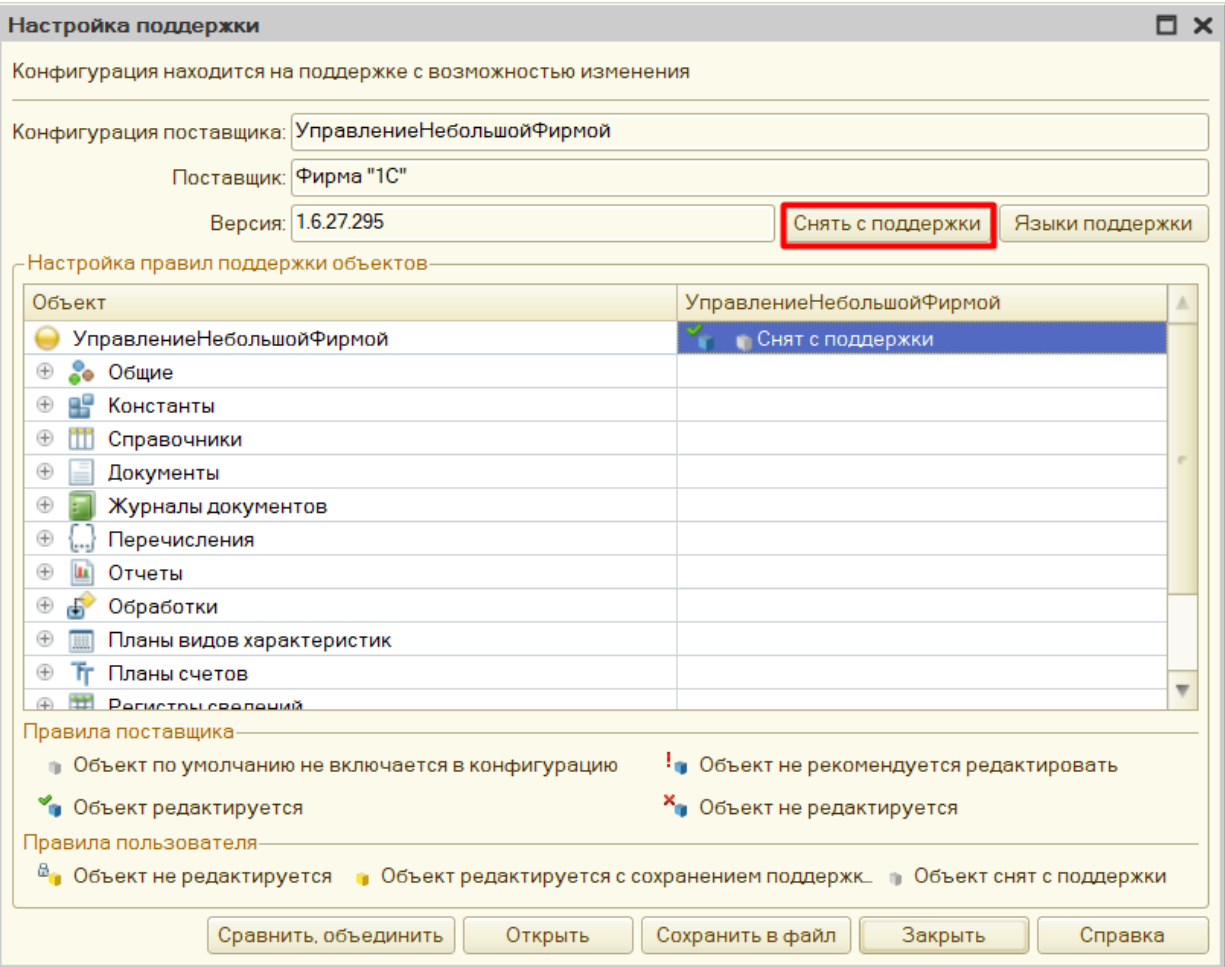

3. В списке общих макетов выберите «ДрайверКлеверенсТерминалыСбораДанных» и нажмите кнопку «Загрузить из файла» в открывшемся окне. Выберите папку архива с новым драйвером, который скачали ранее по ссылке выше.

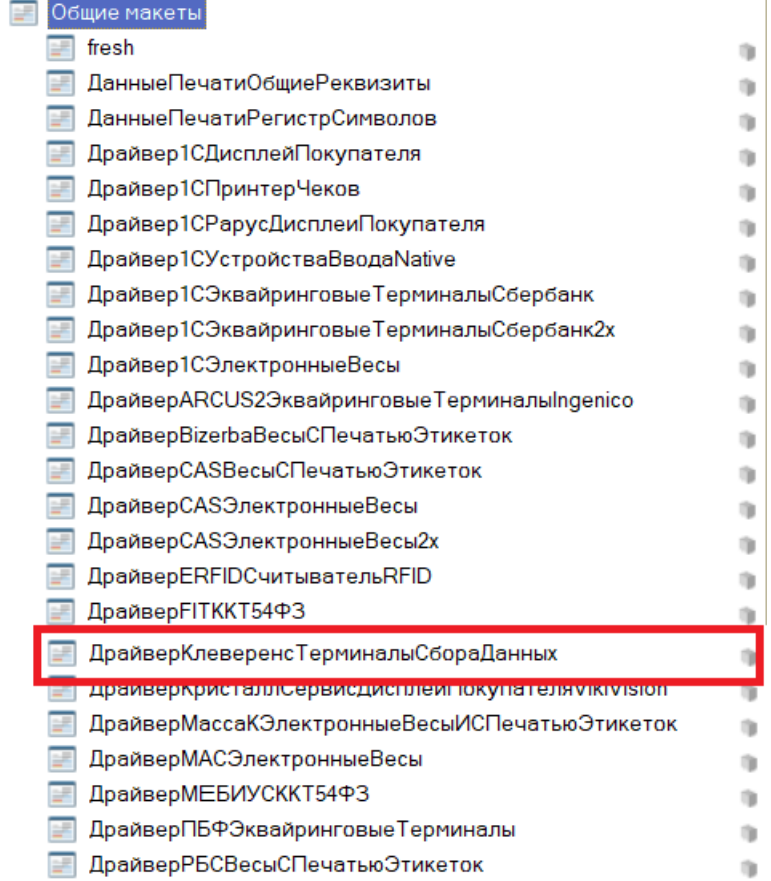

 $\curvearrowright$ 

4. Если загрузка архива прошла удачно, сохраните изменения в конфигурации.

#### Что делать если [появилась](#page-0-0) ошибка

5. Теперь можно успешно загрузить Драйвер ТСД в подключаемое оборудование 1С.

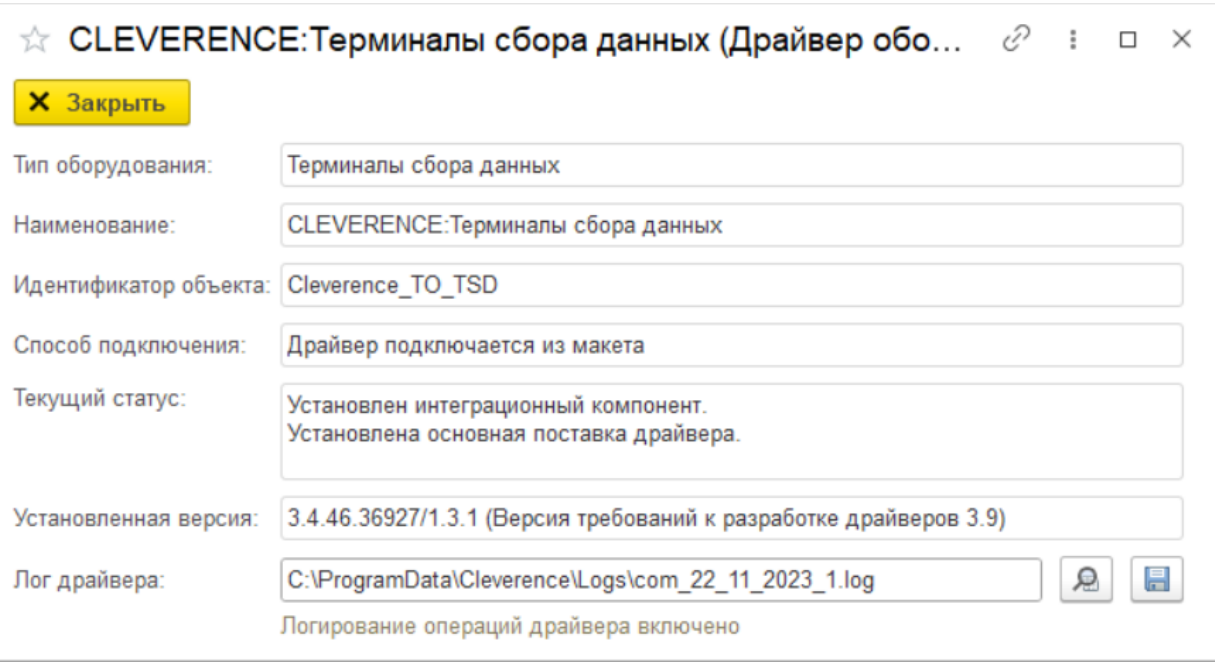

## Ошибка «Не установлен на текущем компьютере. Не определен тип: Addin.Cleverence.TO\_TSD»

Если при загрузке архива появилась ошибка «Не установлен на текущем компьютере. Не определен тип: Addin.Cleverence.TO\_TSD», необходимо открыть общий модуль «МенеджерОборудованияВызовСервераПереопределенный» и найти в нем строку «Addin.Cleverence.TO\_TSD». Удалите её и замените на «Addin.Cleverence\_TO\_TSD». Сохраните изменения.

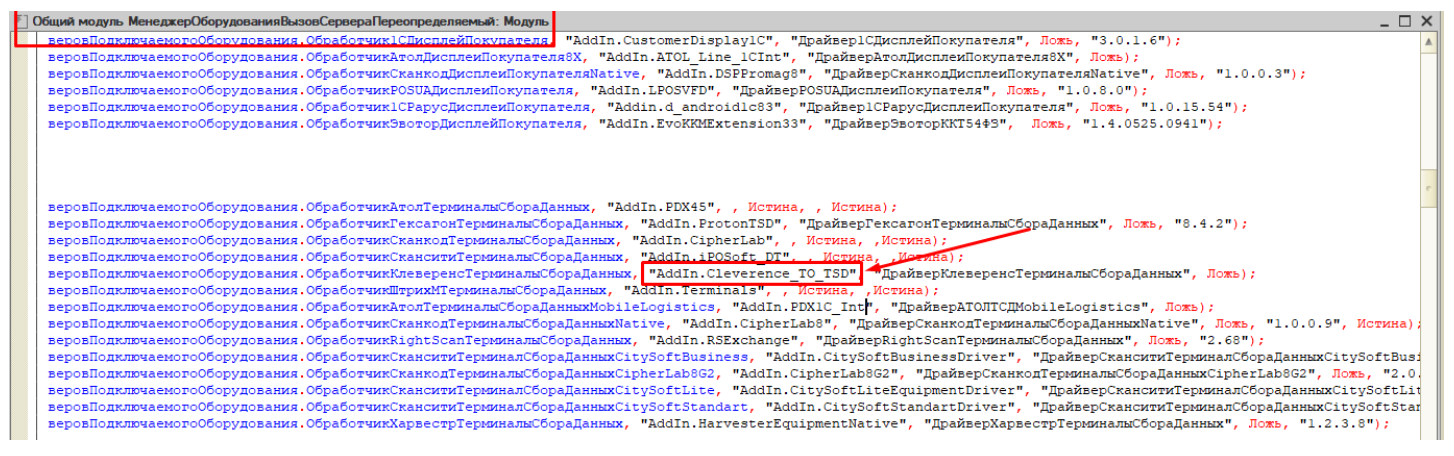

### Не нашли что искали?

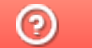

Задать вопрос в техническую поддержку